## Wireless Printing Instructions:

Go to www.airprinter.com/norwalk

- 1. Choose Black and White or Color
- 2. Upload your document

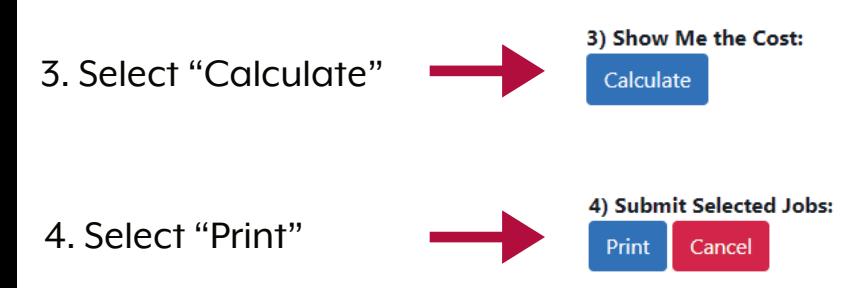

5. Take the Print Job ID to the Print Release Station Computer and type it in as your barcode number. Load the machine with your payment and click print.

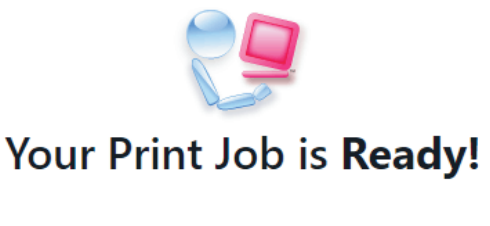

Your Print Job ID is: WIFI4408

Click here to start over